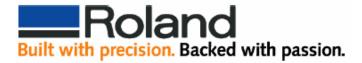

## CutPath with Corel 9, 10, 11, & 12

The following tech note will walk you through creating a **CutContour** to use with Roland ColorCHOICE from Corel Draw 9, 10, 11, and 12.

- 1. Click on Tools and select Palette Editor.
- 2. From the drop down menu select **Custom Spot Color** (Corel Draw 9 users will find this option under **User Defined Inks**).

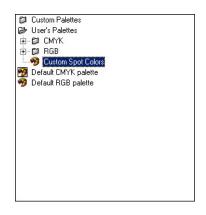

3. To create a new Spot Color click on Add Color.

| elect Color                | 🚦 Palettes              |                               | ×                     |
|----------------------------|-------------------------|-------------------------------|-----------------------|
| Model: EMYK                | <br>Hues:<br>Pentagon   | Reference<br>Old:<br>New:     |                       |
|                            | Variation:<br>Lighter ▼ | Components<br>C 2 ¢<br>M 27 ¢ | R 255<br>G 195<br>B 0 |
|                            |                         | Y 96 ∳<br>K 0 ∳<br>Name:      |                       |
| <u>S</u> ize:              | ] 20                    |                               | •                     |
| Add To Palette 🔻 Options 👻 |                         | <u>C</u> lose                 | Help                  |

- 4. When the Select Color window opens, click on the Mixers tab.
- 5. Select any color you want from the color wheel.
- 6. Click on Add to Palette, then click on Close.

| Palette Editor         |    |        | ×                     |
|------------------------|----|--------|-----------------------|
| Custom Spot Colors     |    | •      |                       |
| • • • • •              |    |        | <u>E</u> dit Color    |
|                        |    |        | <u>A</u> dd Color     |
|                        |    |        | <u>D</u> elete Color  |
|                        |    |        | <u>S</u> ort Colors ▼ |
|                        |    |        | <u>R</u> eset Palette |
|                        |    |        |                       |
|                        |    |        |                       |
|                        |    |        |                       |
|                        |    |        |                       |
| Selected Palette Color |    |        |                       |
| Name: CutContour       |    |        |                       |
| Color: 100% Ink (1)    |    |        | •                     |
|                        | ОК | Cancel | Help                  |

- 7. Change the **Name** of the Selected Palette Color to **CutContour**, click on OK to save the settings. For ColorCHOICE to recognize the Cutting Path, the name must be **CutContour**, spelled exactly as it appears.
- 8. To apply the **CutContour** to your artwork, click on the **Outline Pen**.

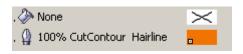

- 9. Select the **CutContour** Spot Color, and width should be set to **Hairline**.
- 10. When finished, save your artwork to create a .ps or.eps file.